# Release Notes

Polycom® RealPresence™ Mobile, Version1.0.1, Apple® iPad®

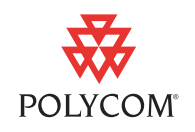

The RealPresence Mobile application is designed for business professionals who use a tablet device and need to share visual experiences with others without actually being there. It is an easy-to-use video application that provides premium quality audio and visual experiences. Unlike proprietary applications, the RealPresence Mobile application is standards-based and extends your organizations video network, giving you an engaging experience, just like being there.

This document provides the latest information about the RealPresence Mobile application, version 1.0.1 for iPad2.

## Software Version History

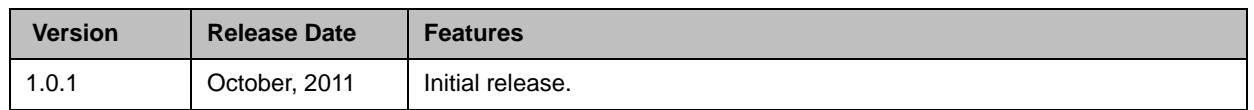

## Hardware and Software Requirements

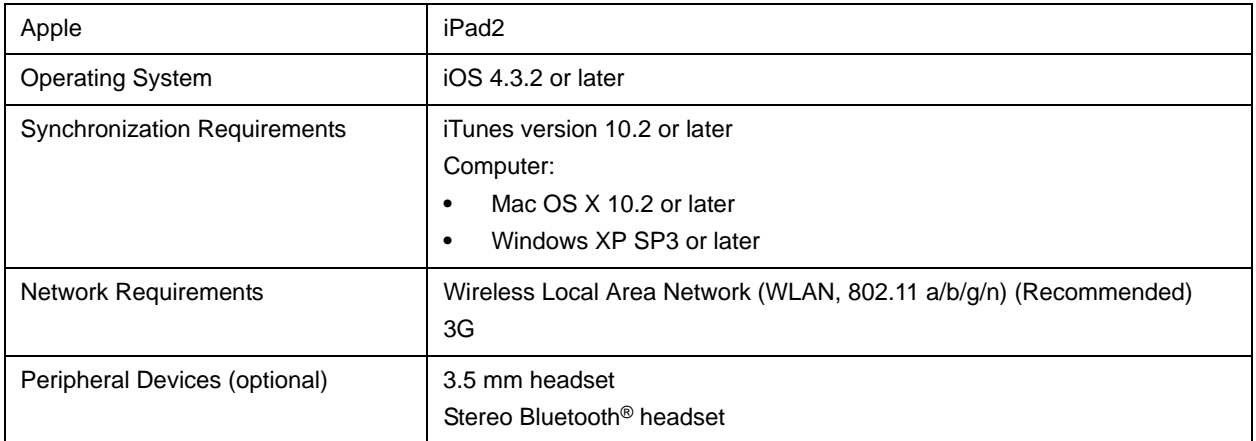

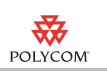

## **Interoperability**

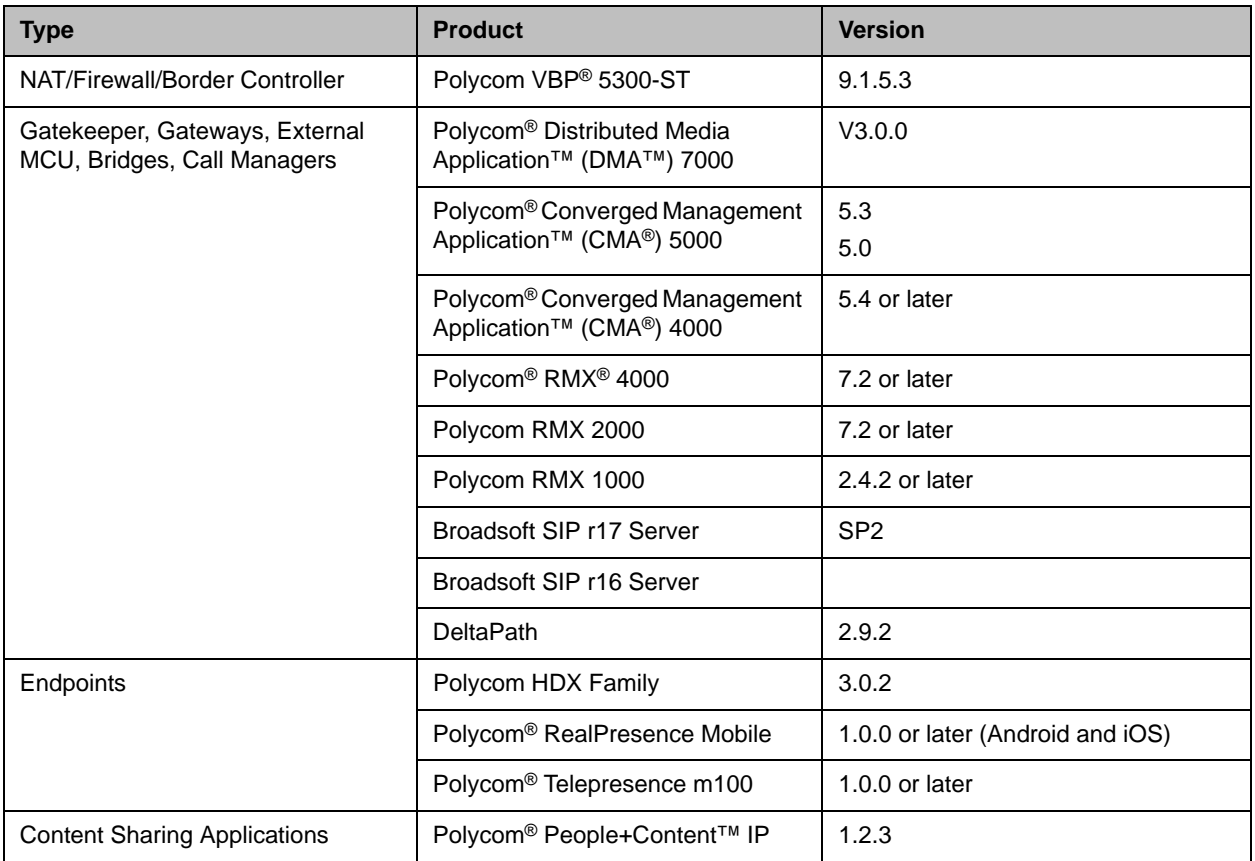

### Interoperability with the Polycom CMA System

At this time, the Polycom RealPresence Mobile application registers with the CMA system gatekeeper as an endpoint type of Other. As such, the CMA system can schedule and perform limited monitoring of these systems, but it cannot fully manage, provision, or update these systems.

## Setting Up the RealPresence Mobile application

You need to configure network and server settings before you can use the RealPresence Mobile application. When you start the application for the first time, you can enter settings manually or register to a CMA server to obtain your settings automatically.

1 From App Store, search for 'polycom' or 'video conferencing' to find the RealPresence Mobile application.

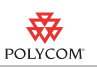

2 Touch **Free** then touch **INSTALL APP**.

#### To uninstall the RealPresence Mobile application:

- 1 Touch and hold **We** Video until it begins to jiggle.
- **2** Touch **a** and then touch **Delete**.

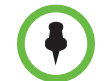

Your user data is deleted when you uninstall the application.

#### To configure the RealPresence Mobile application manually:

- 1 From the Application list, touch **Wideo**.
- $2$  Touch  $\bullet$
- 3 Configure these Network settings:

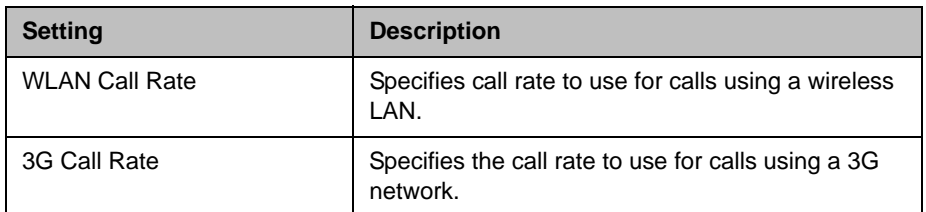

4 Configure these H.323 settings:

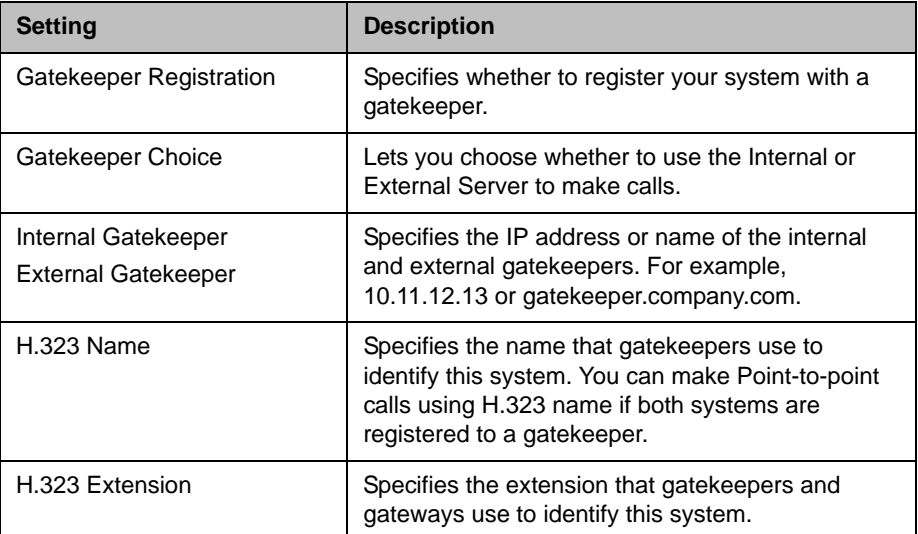

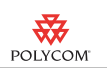

#### **5** Configure these SIP settings:

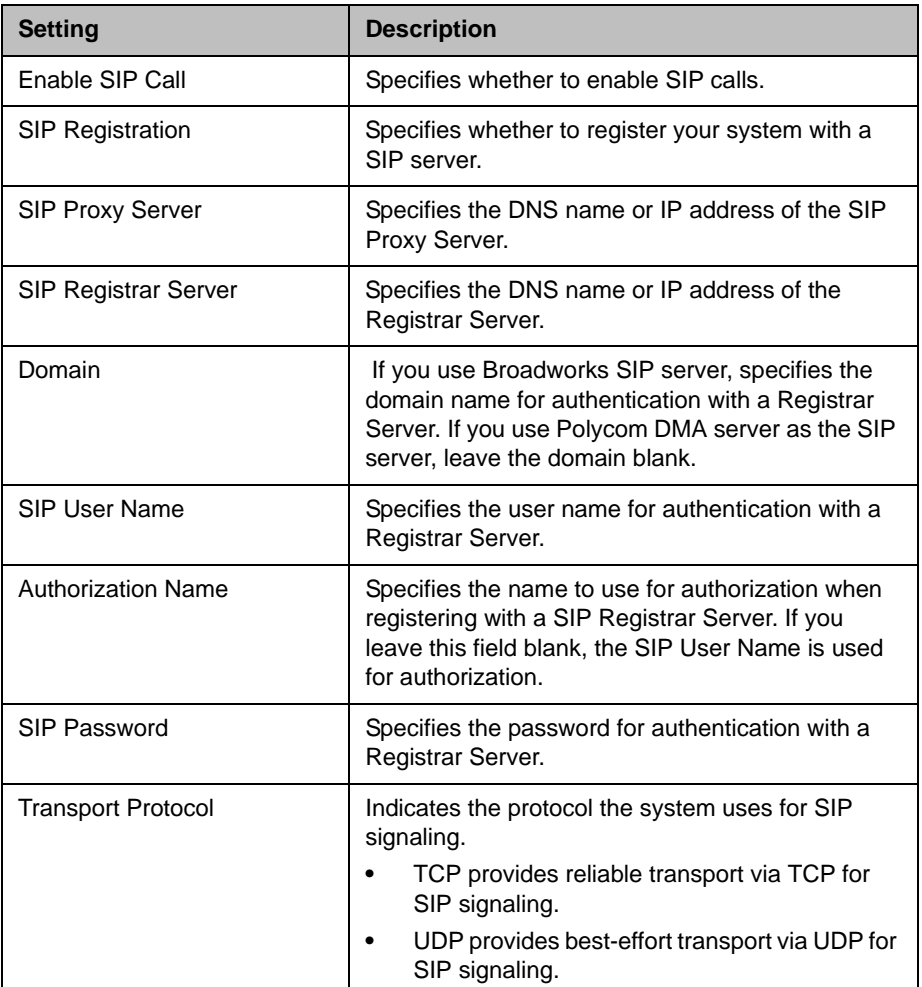

#### To configure the RealPresence Mobile application automatically:

- 1 From the Application list, touch **Wideo**.
- **2** Touch **o** and then touch **Sign in**.
- 3 Get your user name and password from your CMA server administrator. Enter following information:
	- **—** Your CMA server address, for example, 10.11.12.13.
	- **—** Your user name.
	- **—** Your password.
- 4 Touch **Sign in**.

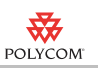

## Checking Your Mobile or WLAN Link

#### To check your current connection status and IP address

>> Touch and the bottom of your screen.

**Note**: In case of a network connection problem, **c** appears at the bottom of your screen.

## Features in Version 1.0.1

Polycom RealPresence Mobile application is a new product with the following features:

- **•** Dual stack operation that allows the Polycom RealPresence Mobile to connect to SIP or H.323 systems.
- **•** H.264 decode at up to 720p.
	- **—** Send people video at up to 480x352, 15fps
	- **—** Receive people video at up to 480x352, 30fps
	- **—** Receive content at up to 720p, 7.5 fps
- **•** Support for Polycom Constant Clarity™ technology, such as Polycom® Siren™ Lost Packet Recovery, which can effectively improve the decreased audio quality caused by packet loss.
- **•** Ability to receive content using H.239 and BFCP when you are registered to a CMA server.
- **•** Ability to support AES encryption for H.323 calls when you are registered to a CMA server.
- **•** Configurable network and bandwidth settings that make the RealPresence Mobile operate well in virtually any network.
- **•** Support for automatic gain control and echo cancellation.
- **•** Support for H.460 firewall traversal when you are registered to a CMA server.
- **•** Support for pausing your video during a call.
- **•** Ability to view network quality during a call.
- **•** Ability to allow the CMA server to supply configuration settings automatically when you are registered to a CMA server.
- **•** Ability to create a local address book when you are registered to a CMA server.

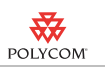

## Using the RealPresence Mobile Application

The RealPresence Mobile application allows you to place and receive point-to-point calls. You can also join multipoint calls hosted by multipoint conferencing systems, such as Polycom RMX systems and by endpoints with multipoint capabilities, such as Polycom HDX systems.

You can call contacts from your recent calls list or enter the contact numbers manually. If you are registered to a CMA server, you can call contacts from your corporate directory.During a call, you can control your video, volume, and camera using the in-call toolbar.

### Placing a Video Call

For best results, Polycom recommends using a WLAN network to place calls.

#### To place a call from your corporate directory:

1 Touch **Q** 

- **2** Enter the name or part of the name of the contact you want to find and then touch **Search.**
- **3** Touch the contact name from the search results.
- **4** Touch the device name of the contact on the left of  $\odot$ , then touch **Place Call (H.323)** or **Place Call (SIP)**.

**Note**: You can place calls from your corporate directory only when you are registered to a CMA server.

#### To place a call by entering the contact number manually:

- 1 Enter the name or number to call. Depending on the system you are calling, the dialing information could look like one of these examples:
	- **—** 2555 (SIP, or E.164 extension for H.323)
	- stereo.polycom.com (DNS name)
	- **—** user@domain.com (SIP)
	- **—** 10.11.12.13##2555 (signal IP##conference ID, for H.323)
	- **—** 10.11.12.13 (IP address—include the dots)
	- **—** 1234@10.11.12.13 (SIP user name@IP address)
- 2 Touch the call type if necessary.
- 3 If you need to enter an extension or password, touch  $\frac{1}{\text{cm}}$  and enter the number.
- 4 Touch  $\bigcup$  to start the call.

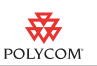

#### To place a call from your recent calls list:

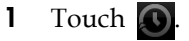

2 Touch the number to call.

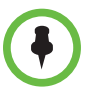

Your recent calls list can contain up to 100 entries.

### Answering a Call

When you receive a call, you see a call notification that tells you who is calling.

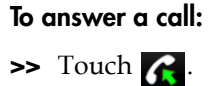

### Managing contacts

You can register your RealPresence Mobile application to a CMA server and get LDAP service.

With LDAP service, you can call contacts in your corporate directory or add them to your local address book. You can add, delete, or edit contacts in your local contact book.

#### To add contacts from the corporate directory to your local address book:

1 Touch **Q** 

- **2** Enter the name or part of the name of the contact you want to add, then touch **Search**.
- **3** Touch the name of the contact from the search results.
- **4** Touch the device name of the contact on the left of  $\bigcirc$ , then touch **Add to contacts**.

**Tip**: To go back to the corporate directory, touch **Directory**.

#### To add contacts from recent calls list to your local address book:

- 1 Touch  $\bigcirc$  and then touch the contact number.
- **2** Touch  $\odot$  to view the detail information of the contact device.
- **3** Touch to add the contact to your local address book.
- 4 Complete contact information.

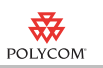

5 Touch **Done**.

#### To add a new contact to your local address book manually:

- 1 Touch  $\Box$  and then touch  $\Box$ .
- 2 Enter contact basic information such as **Display name**, **Phone,** and **Email**.
- 3 Enter contact **Device Name** and **IP Address**.
- 4 If you want to place H.323 calls to this contact, enter **H.323 Extension**, **H.323 Name**, and **H.323 URL**.
- 5 If you want to place SIP calls to this contact, enter **SIP URI**.
- 6 Touch **Done**.

#### To edit a local contact

- 1 Touch and then touch the contact you want to edit.
- 2 Touch **Edit**.
- 3 Edit the contact information and then touch **Done**.

**Note**: If you add this contact again from your corporate directory to your local address book, all your changes to this contact will be lost.

#### To delete a contact from your local address book:

- **1** Touch **a** and then touch a contact.
- 2 Touch **Edit**.
- 3 Touch **Delete Contact**.
- 4 Touch **Delete**.

#### To quickly locate a contact

>> Touch a letter to view names that start with that letter.

### Working with Content

When you are registered to a CMA server, your RealPresence Mobile application allows you to view content sent by others in the call. The people video and the content you receive appear in separate windows. You can rearrange the people video and content windows by dragging them.

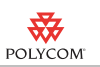

## Controlling Video

You can use the in-call toolbar to customize the way the RealPresence Mobile screen looks, switch cameras, and stop sending video to others in the call.

- **•** Drag the window to view people or content full screen.
- **Frame Touch**  $\Gamma$  to turn the Picture-in-Picture (PIP) on and off.
- **Touch**  $\mathbf{L}$  to switch between your front and back cameras.
- **••** Touch **the your video.** When your video is muted, you see

### Controlling Audio

You can adjust the sound you hear and mute the microphone if you do not want the far site to hear you.

- Touch  $\mathcal{L}$  on the in-call toolbar. When your audio is muted, you see  $\mathcal{L}$
- Touch the slider above **the adjust the volume of the sound you hear.** You can also press the volume buttons of your tablet to adjust the volume.

## Solving Problems

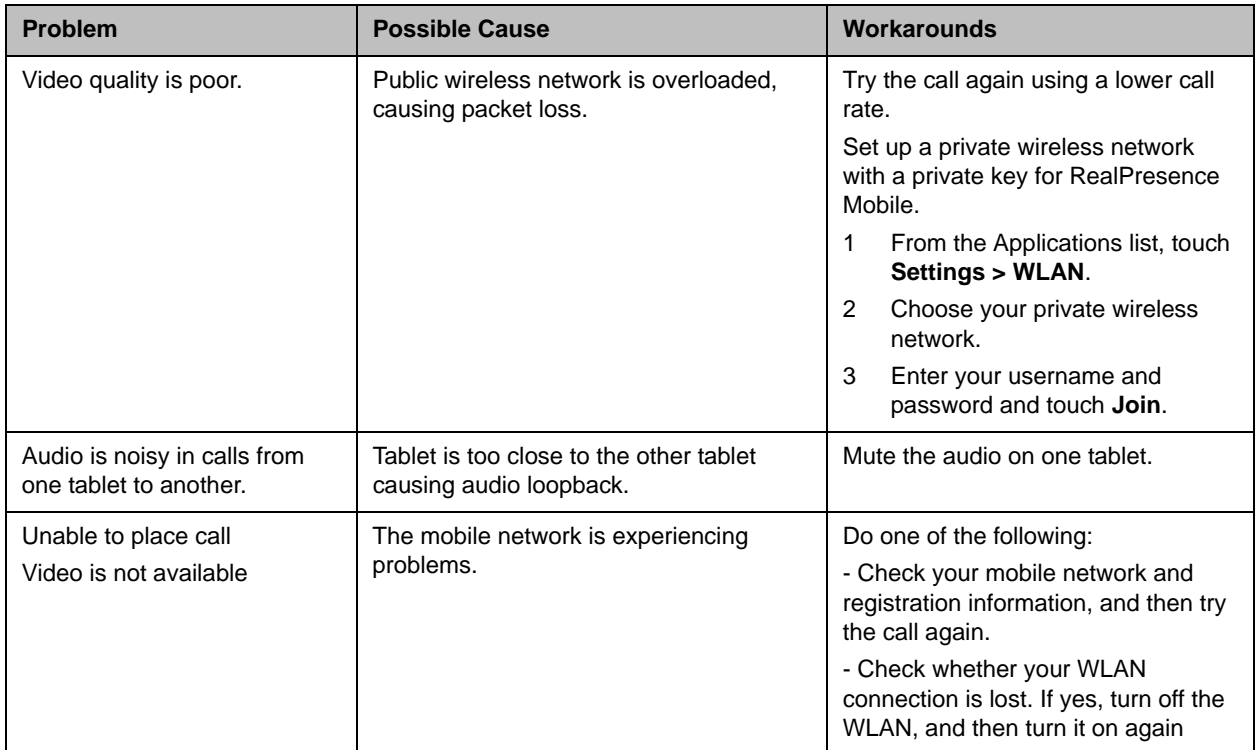

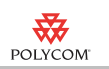

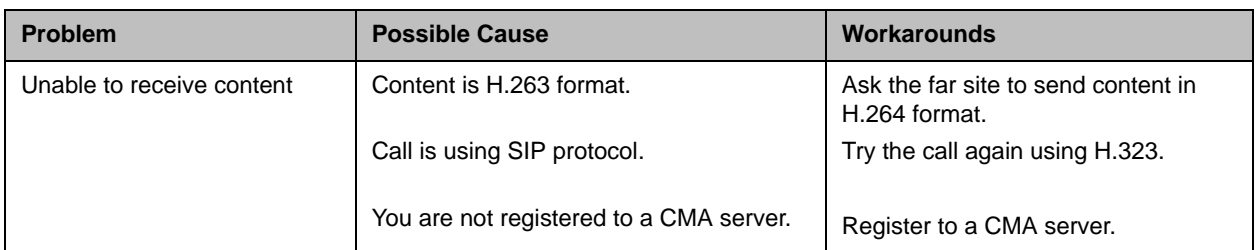

### Viewing Media Statistics

#### To see media statistics:

 $\Rightarrow$  Touch  $\overline{\mathbf{M}}$  on the in-call toolbar.

### Recovering from Problems with the Application

If a problem causes the RealPresence Mobile to freeze, or if you see the 'application not responding' message, follow these steps to recover:

- 1 Touch **Home** to return to the **Home** screen.
- 2 Double-touch **Home**.
- **3** Touch and hold **W** Video.
- 4 Touch  $\blacksquare$

#### To recover from problems registering to the gatekeeper:

- 1 Touch **Q** and touch your **Server Settings**.
- 2 Touch **Gatekeeper Registration** to unregister from the gatekeeper.
- **3** Enter the Gatekeeper Registration settings again, then turn on **Gatekeeper Registration**.
- 4 If the registration fails,  $\begin{bmatrix} \cdot \\ \cdot \end{bmatrix}$  appears at the bottom of the screen. If the registration continues to fail, try one of the following:
	- **—** Change the H.323 Name and H.323 Extension and try again.
	- **—** Check whether your WLAN connection is lost. If yes, turn off the WLAN, and then turn it on again.
	- **—** Wait three minutes or longer, then turn off and turn on registration again.

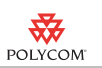

## Known Limitations

The following table lists the known feature limitations for the release. If a workaround is available, it is noted in the table.

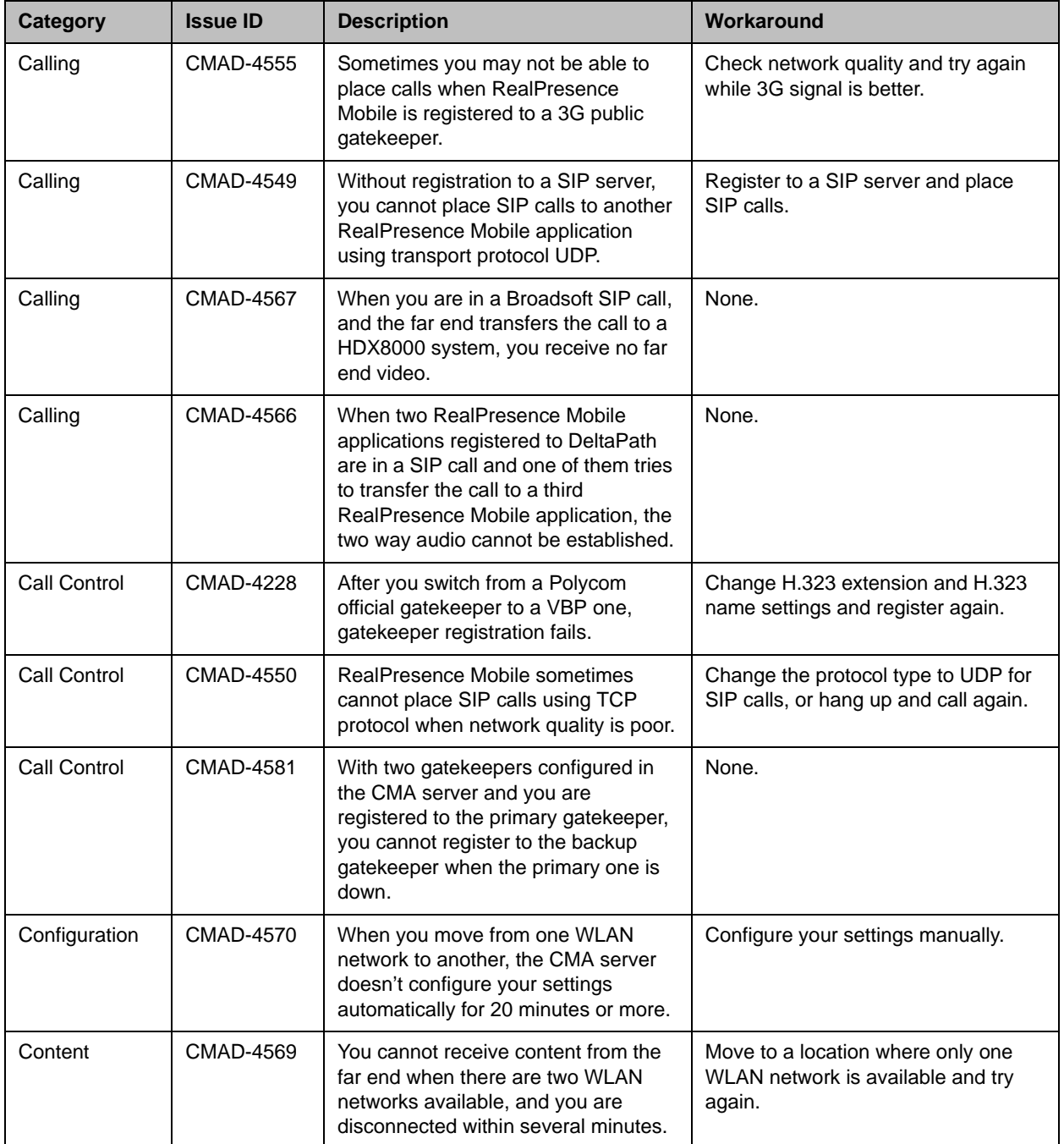

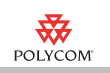

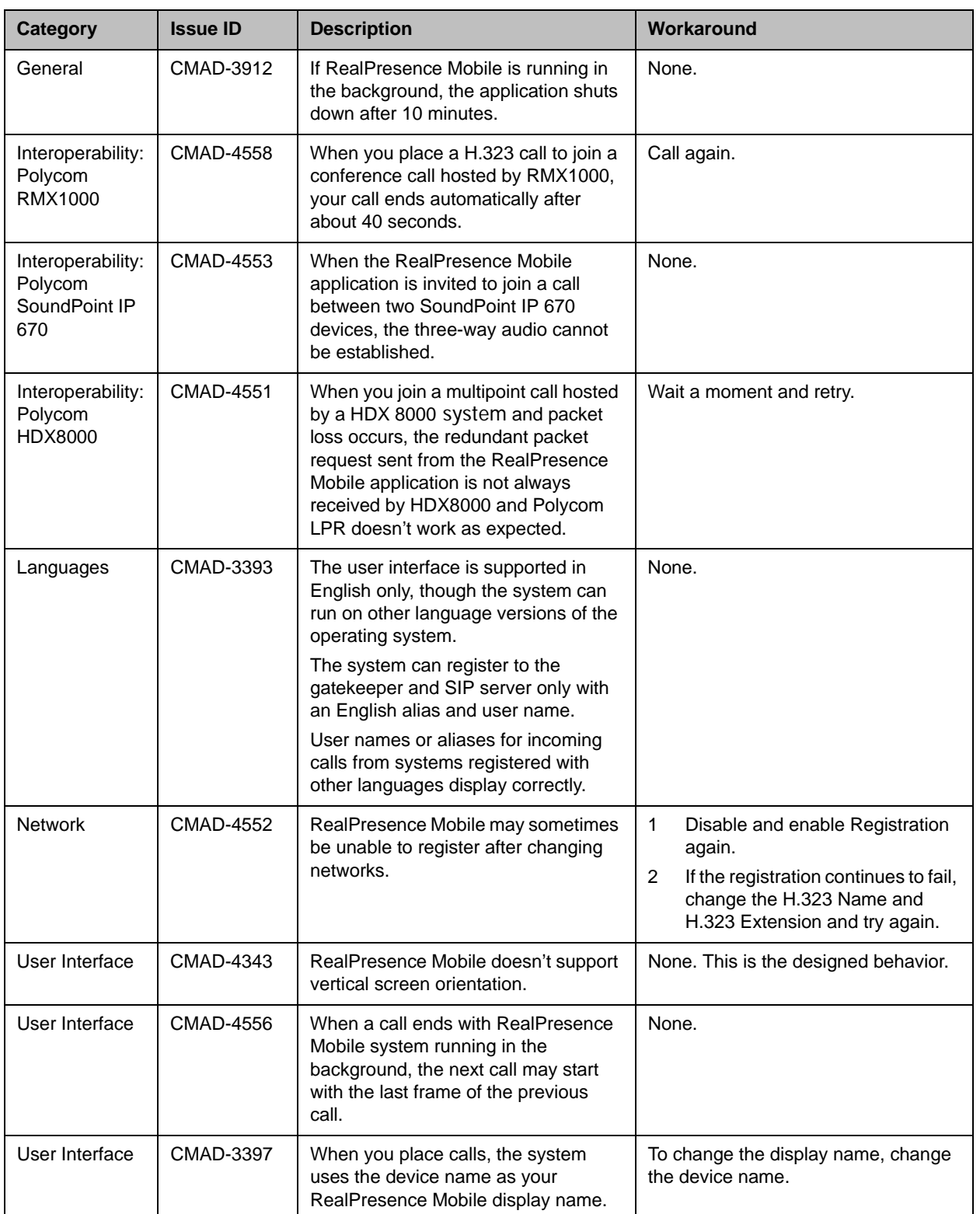

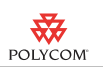

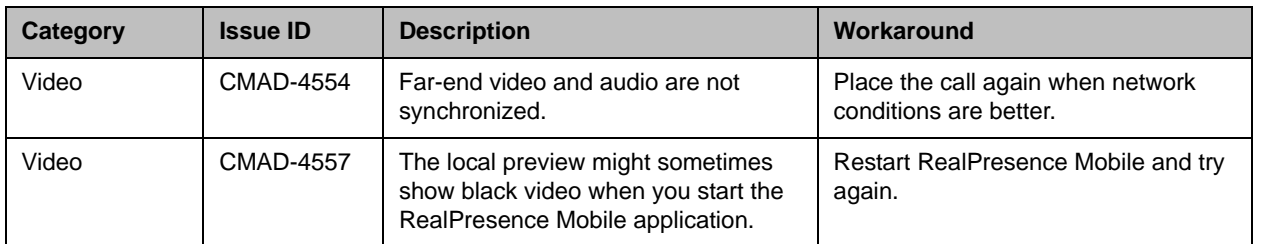

## Supported Capabilities, Protocols, Algorithms, and Ports

### **Capabilities**

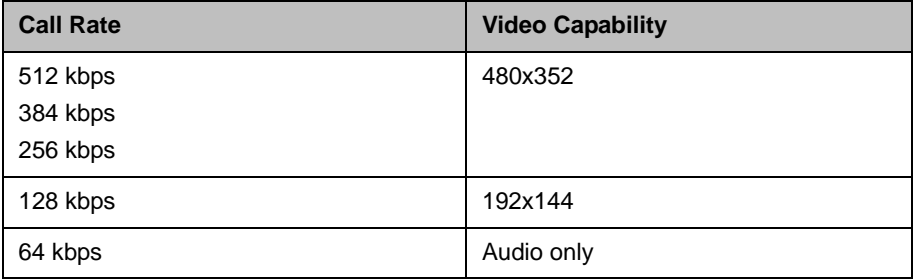

### **Protocols**

This version of the Polycom® RealPresence™ Mobile supports the following protocols:

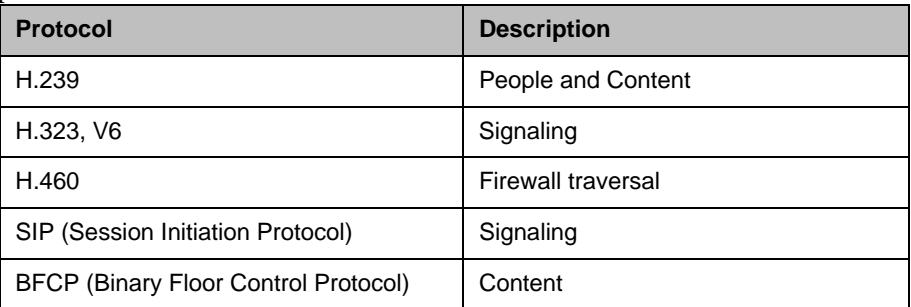

**Note**: H.460 is supported only when you are registered to a CMA server.

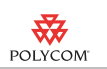

### **Resolutions**

This version of the RealPresence Mobile application supports following the resolutions:

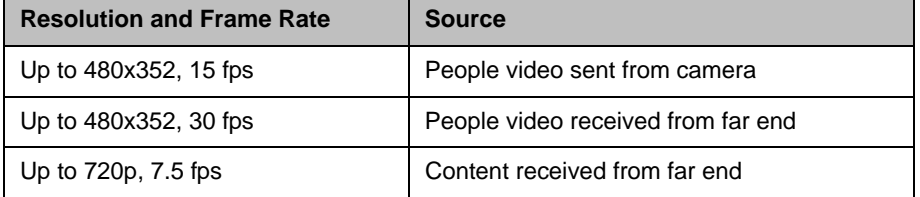

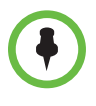

Actual transmitted video resolution is determined by several factors, such as camera capability, computer performance, network conditions, the far-end system's capabilities, and whether content is being received.

### **Algorithms**

This version of the RealPresence Mobile application supports the following algorithms:

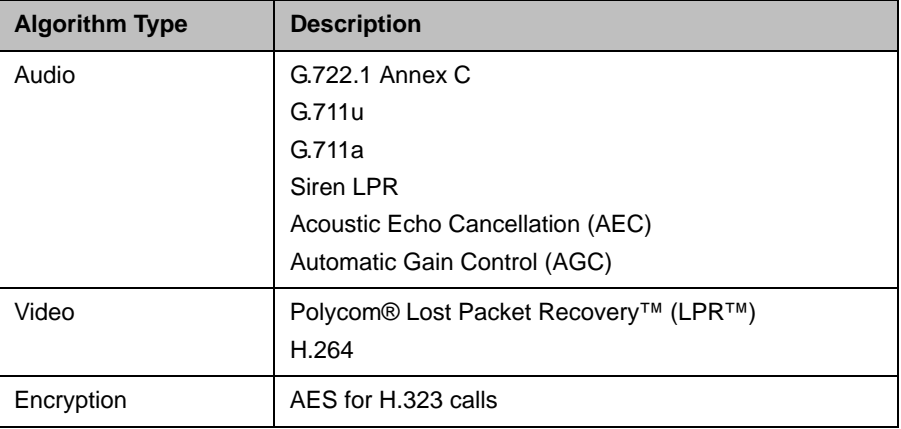

**Note**: AES encryption is available only when you are registered to a CMA server.

# Copyright Information

© 2011 Polycom, Inc. All rights reserved.

Polycom, Inc. 4750 Willow Road Pleasanton, CA 94588-2708 USA

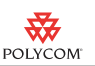

No part of this document may be reproduced or transmitted in any form or by any means, electronic or mechanical, for any purpose, without the express written permission of Polycom, Inc. Under the law, reproducing includes translating into another language or format.

As between the parties, Polycom, Inc., retains title to and ownership of all proprietary rights with respect to the software contained within its products. The software is protected by United States copyright laws and international treaty provision. Therefore, you must treat the software like any other copyrighted material (e.g., a book or sound recording).

Every effort has been made to ensure that the information in this manual is accurate. Polycom, Inc., is not responsible for printing or clerical errors. Information in this document is subject to change without notice.

## Trademark Information

Polycom®, the Polycom "Triangles" logo, and the names and marks associated with Polycom's products are trademarks and/or service marks of Polycom, Inc., and are registered and/or common-law marks in the United States and various other countries.

All other trademarks are the property of their respective owners.

## Patent Information

The accompanying products may be protected by one or more U.S. and foreign patents and/or pending patent applications held by Polycom, Inc.